#### The Demo Script 04 - MongoDB Adminstration & Upgrade - The Demo Script

In this environment I have Mongo 4.0 install I can check this by executing this command in Robo 3T To get the current version execute

db.version()

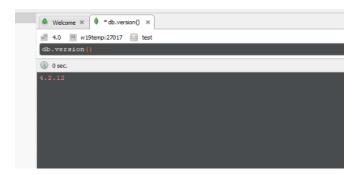

With this command in Robo 3T we can check which storage engine is being used db.serverStatus().storageEngine

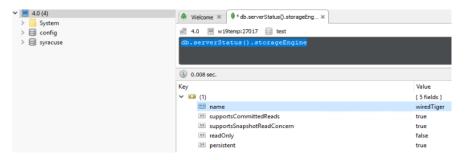

We also need to check the compatibility mode being used

db.adminCommand( { getParameter: 1, featureCompatibilityVersion: 1 } )

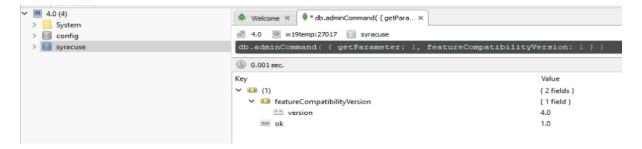

#### First Step Backup & Export your Mongo DB Using Mongo Dump utility

1. Stop Syracuse Service by stopping Safe X3 Agent Syracuse

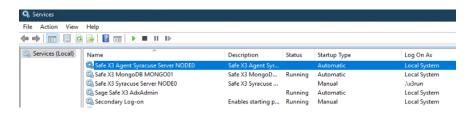

Make sure all node.exe processes have stopped by checking in task manager on the details tab

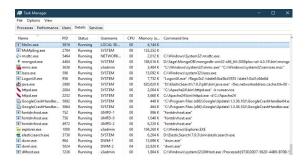

- 3. Backup your Mongo Config file D:\Sage\MongoDB\config this is if you have made any changes you can add these back in if the file is updated.
- 4. Use the mongo dump database tool to back up your database.
  - A. Start command prompt as administrator
  - B. Execute to get to the mongo BIN directory

cmd /K "cd /d D:\Sage\MongoDB\mongodb-win32-x86\_64-2008plus-ssl-4.0.18\bin"

C. Execute mongo dump.exe

mongodump.exe --host w19temp --port 27017 --ssl --sslPEMKeyFile "D:\Sage\MongoDB\certs\client.pem" --sslCAFile "D:\Sage\MongoDB\certs\ca.cacrt" --db syracuse --out C:\MongoDump

Check the directory for the JSON & BSON Files

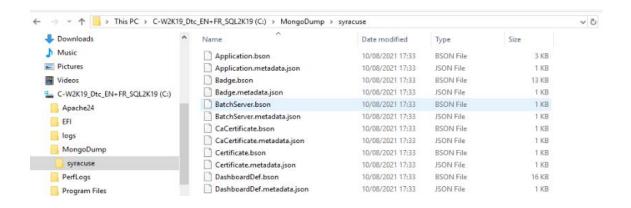

### Update Mongo DB to 4.2

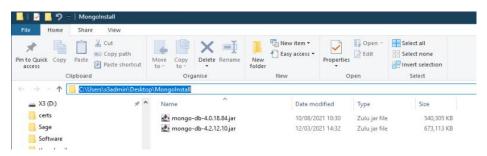

1. Execute the installer mongo-db-4.2.12.10.jar

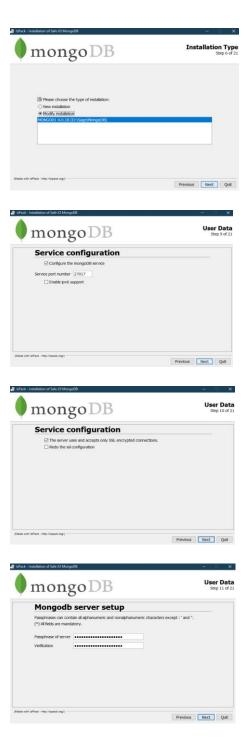

### With Robo 3T we can see our collections

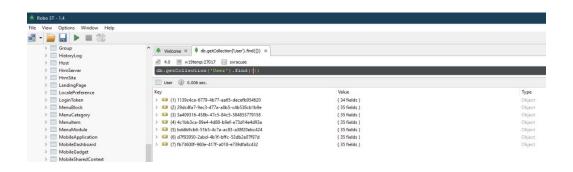

# Check the mongo db version

### db.version ()

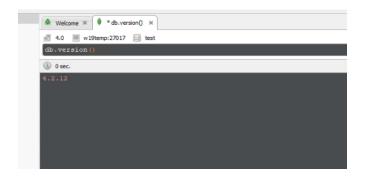

### 2. Turn on services and check data in X3

## For Example Users

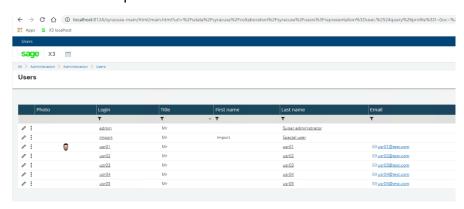

# Endpoints

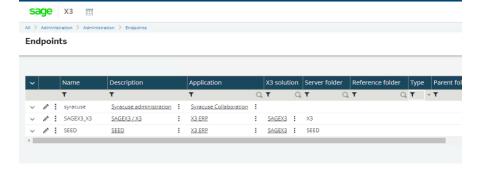